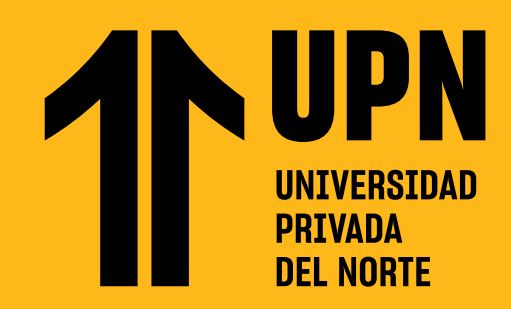

# ¿CÓMO INSTALAR LA APLICACIÓN **BLACKBOARD LEARN ULTRA?**

Ingresa a la tienda de aplicaciones de tu<br>celular (Google Play Store para Android y<br>App Store para iOS). Busca Blackboard y<br>presione on Instalar celular **(Google Play Store para Android y App Store para iOS).** Busca Blackboard y presiona en **Instalar.**

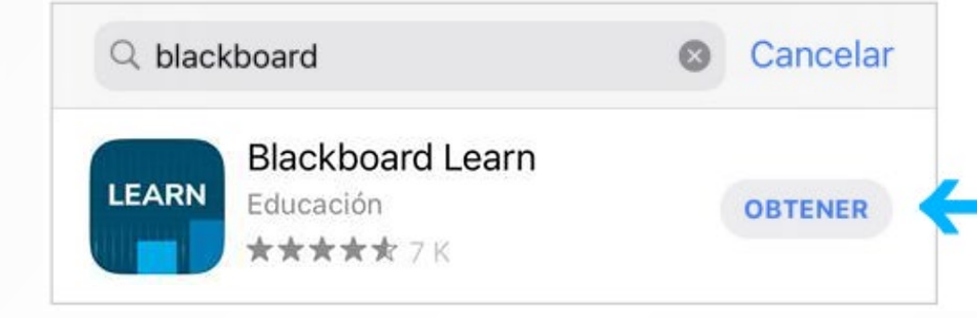

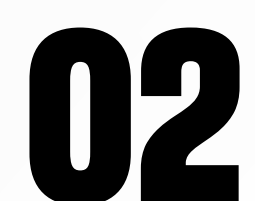

**022** Una vez instalado, presiona en <mark>Abrir</mark><br>para **iniciar la aplicación.** Una vez instalado, presiona en **Abrir**  para **iniciar la aplicación.**

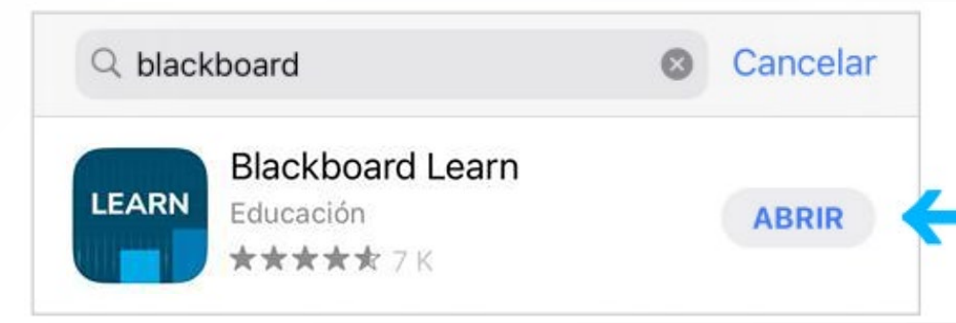

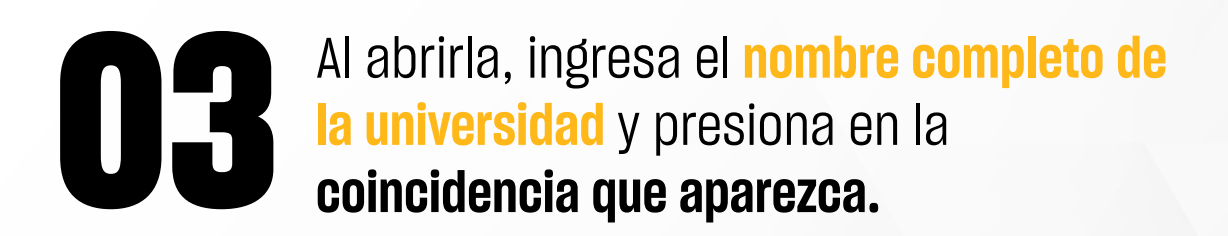

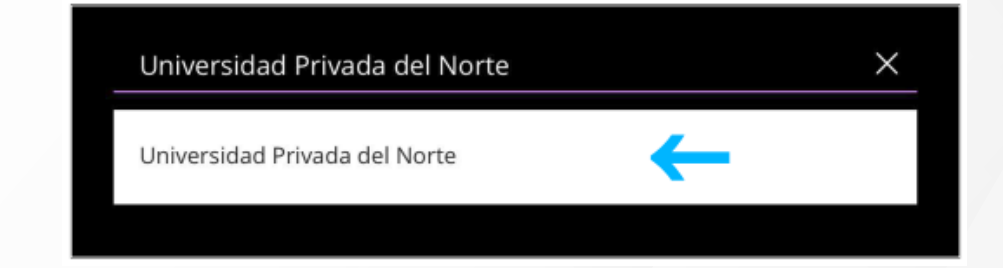

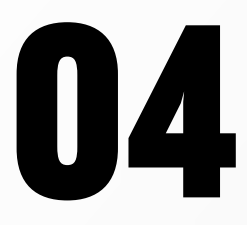

Ingresa tu **código de estudiante** y **contraseña.** Presiona en **Iniciar sesión.**

#### n00124356

√ Mantener la sesión iniciada

**05** Cuando inicias la aplicación por primera<br>vez, **podrás observar una pantalla de<br>bienvenida.** Presiona en Skip para saltar vez, **podrás observar una pantalla de bienvenida.** Presiona en **Skip** para saltar los avisos e ingresa a la página principal.

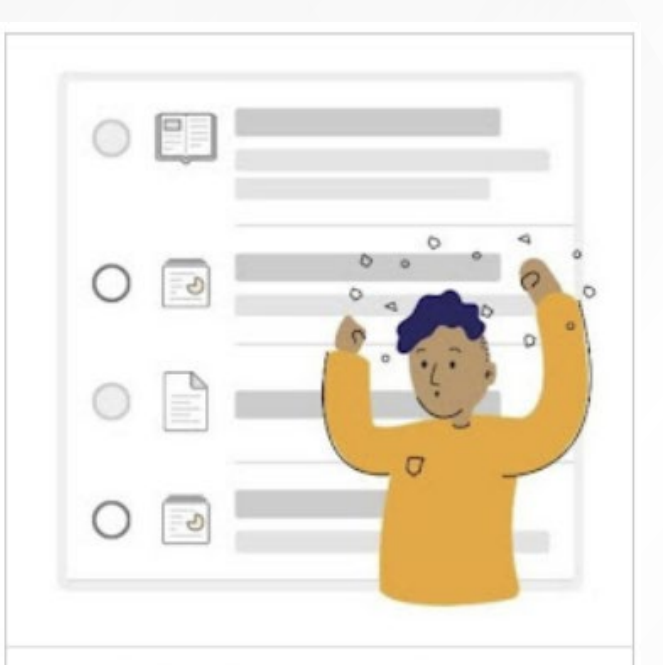

#### **Introducing Progress Tracking**

Keep track of where you are with your organization's content, assignments, and tests.

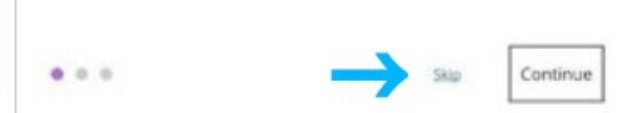

#### **Podrás ver el Flujo de actividades.** Este panel es similar al de **Notificaciones**, que tienes disponible en la versión web de Blackboard. Para navegar entre las secciones presiona en **Menú.**

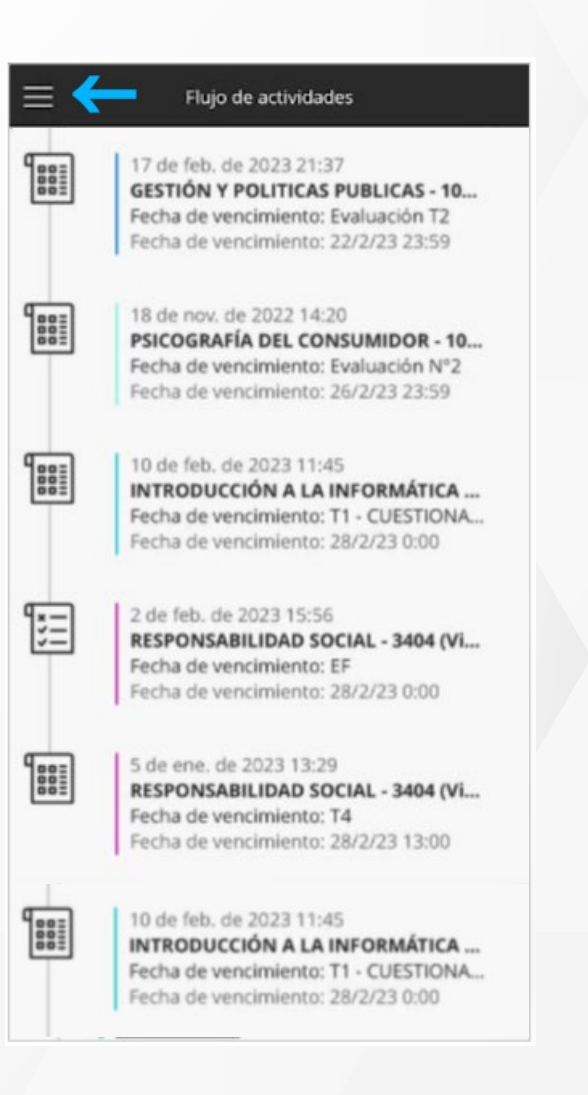

Revisa todas las guías y tutoriales disponibles en nuestro website.

### https://www.upli-

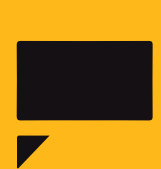

# ¿Tienes alguna **consulta o incidente técnico** en el **Aula Virtual Blackboard?**

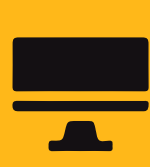

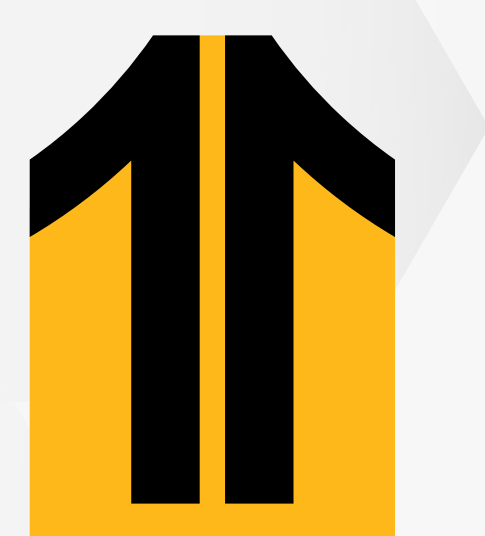

#### **07 ¡Listo!**

Revisa nuestra preguntas frecuentes o contacta a un asesor de soporte en Contacto UPN.

## https://contacto.upn.edu.pe/aula-virtual-blackboard-blackboard-blackboard-blackboard-blackboard-blackboard-bla

## **Ya instalaste**

Blackboard para móviles. En la aplicación podrás ver los contenidos de tus cursos, revisar actividades, calificaciones, entre otras secciones.

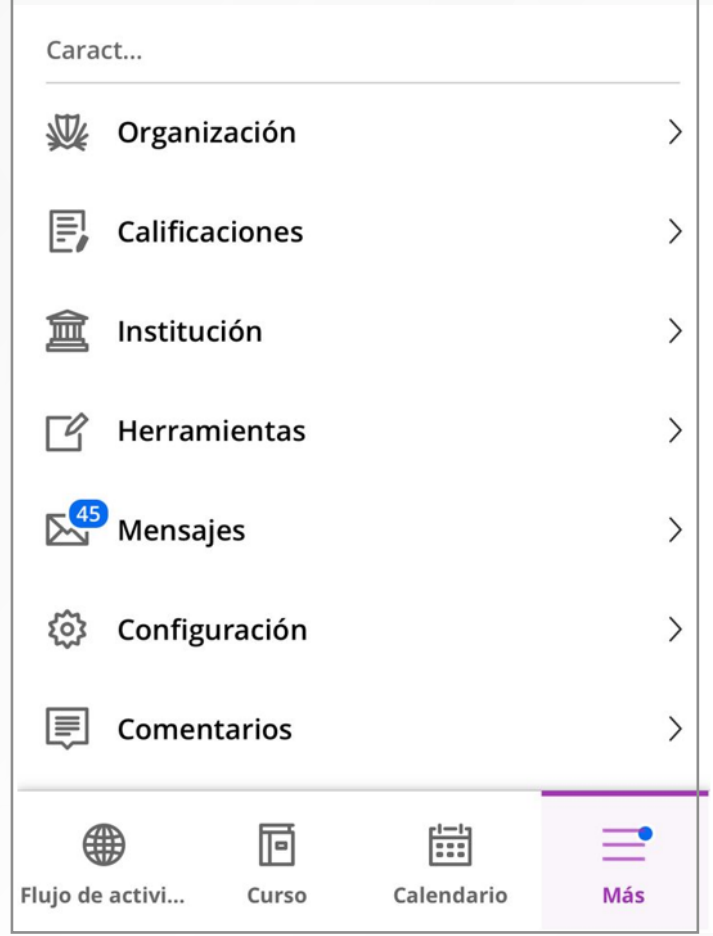